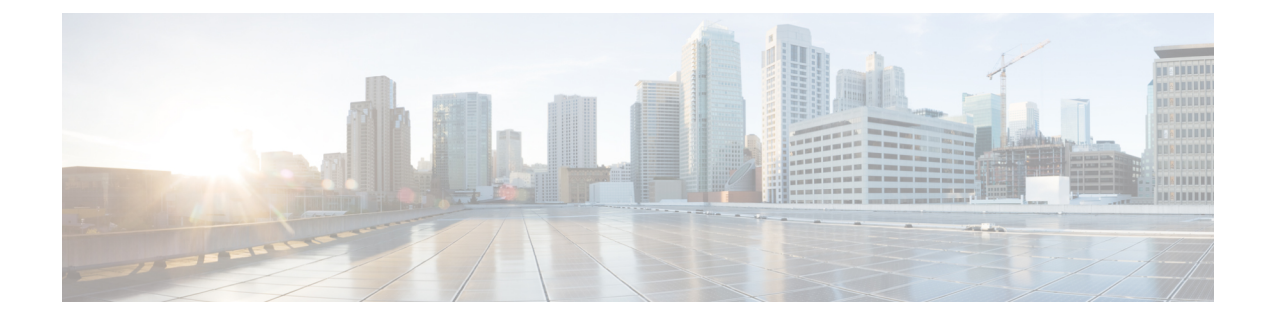

# デバイス設定の変更を自動化するテンプ レートの作成

- テンプレートハブについて (1 ページ)
- プロジェクトの作成 (3 ページ)
- テンプレートの作成 (4 ページ)
- テンプレートのエクスポート (9 ページ)
- テンプレートのインポート (10 ページ)
- テンプレートの複製 (11 ページ)
- ネットワークプロファイルへの CLI テンプレートの関連付け (11 ページ)
- CLI テンプレートのプロビジョニング (12 ページ)
- プロジェクトのエクスポート (13 ページ)
- プロジェクトのインポート (13 ページ)
- テンプレート変数 (14 ページ)
- テンプレートのネットワークプロファイルへの関連付け (21 ページ)
- CLI テンプレートの競合の検出 (23 ページ)

## テンプレートハブについて

Cisco DNA Center には、CLI テンプレートを作成するためのインタラクティブなテンプレート ハブがあります。パラメータ化された要素または変数を使用して、事前に定義された設定で簡 単にテンプレートを設計できます。テンプレートを作成したら、そのテンプレートを使用し て、ネットワーク内の任意の場所に設定されている1つ以上のサイトにデバイスを展開できま す。

テンプレートハブでは、次の操作が可能です。

- 使用可能なテンプレートのリストを表示する。
- テンプレートを作成、編集、複製、インポート、エクスポート、削除する。
- [Project Name]、テンプレートの [Type]、[Template Language]、[Category]、[Device Family]、 [Device Series]、[Commit State]、[Provision Status] に基づいてテンプレートをフィルタ処理 する。
- [Template Hub]ウィンドウの[Template]テーブルで、テンプレートの次の属性を表示する。
	- [Name]:CLI テンプレートの名前。
	- [Project]:CLI テンプレートが作成されるプロジェクト。
	- [Type]:CLI テンプレートのタイプ(通常または複合)。
	- [Version]:CLI テンプレートのバージョン数。
	- [CommitState]:テンプレートの最新バージョンがコミットされているかどうかを示し ます。[Commit State] 列には次の情報が表示されます。
		- 最後にコミットされた日付のタイムスタンプ。
		- 警告アイコンは、テンプレートが変更されたもののコミットされていないことを 意味します。
		- チェックアイコンは、テンプレートの最新バージョンがコミットされていること を意味します。

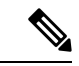

デバイスにテンプレートをプロビジョニングするには、最新バー ジョンをコミットする必要があります。 (注)

- [Provision Status]:[Provision Status] 列には次の情報が表示されます。
	- テンプレートがプロビジョニングされているデバイスの数。
	- チェックアイコンには、CLI テンプレートが失敗せずにプロビジョニングされた デバイスの数が表示されます。
	- 警告アイコンには、CLI テンプレートの最新バージョンがまだプロビジョニング されていないデバイスの数が表示されます。
	- 十字アイコンには、CLI テンプレートの展開に失敗したデバイスの数が表示され ます。
- [Potential Design Conflicts]:CLI テンプレートの潜在的な競合が表示されます。
- [Network Profiles]:CLI テンプレートが関連付けられているネットワークプロファイ ルの数が表示されます。[Network Profiles] 列のリンクを使用して、ネットワークプロ ファイルに CLI テンプレートを関連付けます。
- [Actions]:[Actions] 列の省略記号をクリックして、テンプレートを複製、コミット、 削除、編集したり、プロジェクトを編集したり、ネットワークプロファイルにテンプ レートを関連付けたりします。
- ネットワークプロファイルにテンプレートを関連付ける。詳細については、ネットワーク プロファイルへの CLI テンプレートの関連付け (11 ページ) を参照してください。
- CLI テンプレートが関連付けられているネットワークプロファイルの数を表示する。
- インタラクティブコマンドを追加する。
- CLI コマンドを自動保存する。
- 追跡のためにテンプレートのバージョンを管理する。

- テンプレートのエラーを検出する。
- テンプレートのシミュレーションを行う。
- 変数を定義する。
- 潜在的な設計の競合とランタイムの競合を検出する。

Cisco DNA Center によってプッシュされるネットワークインテント設定がテンプレートによっ て上書きされないように注意してください。 (注)

# プロジェクトの作成

- ステップ **1** メニューアイコン( )をクリックして、**[Tools]** > **[Template Hub]** の順に選択します。
- ステップ **2** ウィンドウの右上隅にある [Add] をクリックし、ドロップダウンリストから [New Project] を選択します。 [Add New Template] スライドインペインが表示されます。
- ステップ **3** [Project Name] フィールドに一意の名前を入力します。
- ステップ **4** (任意) [Project Description] フィールドにプロジェクトの説明を入力します。
- ステップ **5** [Continue] をクリックします。

プロジェクトが作成され、左側のペインに表示されます。

#### 次のタスク

プロジェクトに新しいテンプレートを追加します。詳細については、標準テンプレートの作成 (4ページ) および複合テンプレートの作成 (6ページ) を参照してください。

CLIテンプレートのバージョンを表示できます。[TemplateHub]ウィンドウで、テンプレー ト名、[Template History] タブの順にクリックしてテンプレートのバージョンを表示しま す。

# テンプレートの作成

テンプレートは、パラメータ要素と変数を使用して設定を簡単に事前定義する方法を提供しま す。テンプレートにより、管理者は複数のネットワークデバイスを一貫して設定するのに使用 するCLIコマンドの設定を定義できるようになり、展開時間を短縮できます。テンプレートの 変数を使用すると、デバイスごとに特定の設定をカスタマイズできます。

## 標準テンプレートの作成

- ステップ **1** メニューアイコン( )をクリックして、**[Tools]** > **[Template Hub]** の順に選択します。
	- デフォルトでは、[Onboarding Configuration] プロジェクトは、day-0 テンプレートの作成に使用 できます。独自のカスタムプロジェクトを作成できます。カスタムプロジェクトで作成された テンプレートは、day-N テンプレートとして分類されます。 (注)
- ステップ **2** 左側のペインで、[Project Name] をクリックし、テンプレートを作成するプロジェクトを選択します。
- ステップ **3** ウィンドウの右上にある [Add] をクリックし、ドロップダウンリストから [New Template] を選択します。
	- (注) day-0 用に作成したテンプレートは、day-N にも適用できます。
- ステップ **4** [Add New Template] スライドインペインで、標準テンプレートの設定を指定します。

[Template Details] エリアで、次の手順を実行します。

- **1.** [Template Name] フィールドに一意の名前を入力します。
- **2.** ドロップダウンリストから [Project Name] を選択します。
- **3.** [Template Type]:[Regular Template] オプションボタンをクリックします。
- **4.** [Template Language]:テンプレートの内容に使用する言語([Velocity] または [Jinja])を選択します。
	- [Velocity]:Velocity Template Language(VTL)を使用します。詳細については、 <http://velocity.apache.org/engine/devel/vtl-reference.html>を参照してください。

Velocityテンプレートフレームワークでは、数字で始まる変数の使用が制限されます。変数名の先 頭は数字ではなく文字にしてください。

- Velocity テンプレートの使用中は、ドル記号(\$)を使用しないでください。ドル記号 (\$)を使用すると、その後ろの値は変数として扱われます。たとえば、パスワードを 「\$a123\$q1ups1\$va112」として設定すると、テンプレートハブはこれを変数「a123」、 「q1ups」、および「va112」として扱います。この問題を回避するために、Velocity テ ンプレートによるテキスト処理に合わせてLinuxシェルスタイルを使用してください。 (注)
- Velocity テンプレートでは、変数を宣言する場合にのみドル(\$)記号を使用してくだ さい。 (注)
- [Jinja]:Jinja 言語を使用します。詳細については、<https://www.palletsprojects.com/p/jinja/>を参照して ください。
- **5.** ドロップダウンリストから [Software Type] を選択します。
	- ソフトウェアタイプに固有のコマンドがある場合は、特定のソフトウェアタイプ(IOS XE やIOS XRなど)を選択できます。ソフトウェアタイプにIOSを選択すると、IOS XEやIOS XRなど、すべてのソフトウェアタイプにコマンドを適用できます。この値は、プロビジョ ニング時に、選択したデバイスがテンプレートの選択に準拠しているかどうかを確認する ために使用されます。 (注)

[Device Type Details] エリアで、次の手順を実行します。

- **1.** [Add Device Details] リンクをクリックします。
- **2.** ドロップダウンリストから [Device Family] を選択します。
- **3.** [Device Series] タブをクリックし、優先するデバイスシリーズの横にあるチェックボックスをオンにし ます。
- **4.** [Device Models] タブをクリックし、優先するデバイスモデルの横にあるチェックボックスをオンにし ます。
- **5.** [Add] をクリックします。

[Additional Details] エリアで、次の手順を実行します。

- **1.** ドロップダウンリストから [Device Tags] を選択します。
	- タグはキーワードのようなもので、テンプレートを見つけるのに役立ちます。 (注)

タグを使用してテンプレートをフィルタ処理する場合は、テンプレートを適用するデバイ スに同じタグを適用する必要があります。そうしないと、プロビジョニング中に次のエラー が発生します。

Cannot select the device. Not compatible with template

- **2.** [Software Version] フィールドに、ソフトウェアバージョンを入力します。
	- プロビジョニングの間、CiscoDNACenterは、選択したデバイスにテンプレートに記載され ているのと同じソフトウェアバージョンがあるか確認します。不一致がある場合、テンプ レートはプロビジョニングされません。 (注)
- **3.** [Template Description] を入力します。

ステップ **5** [Continue] をクリックします。

テンプレートが作成され、[Templates] テーブルに表示されます。

ステップ **6** テンプレートの内容を編集するには、作成したテンプレートを選択し、[Actions] 列の省略記号をクリック して [Edit Template] を選択します。テンプレートの内容の編集の詳細については、テンプレートの編集 (8 ページ)を参照してください。

#### ブロックリストコマンド

ブロックリストコマンドは、テンプレートに追加できないコマンド、またはテンプレートを介 してプロビジョニングできないコマンドです。テンプレートでブラックリストコマンドを使用 すると、テンプレートに警告が表示されます。この場合、一部のCisco DNA Centerプロビジョ ニング アプリケーションと競合している可能性があります。

このリリースでは、次のコマンドがブロックされています。

- **router lisp**
- **hostname**

#### サンプル テンプレート

テンプレートの変数を作成する際は、次のサンプルテンプレートを参照してください。

ホスト名を設定します

hostname*\$name*

#### インターフェイスの設定

interface *\$interfaceName* description *\$description*

#### シスコ ワイヤレス コントローラでの **NTP** の設定

config time ntp interval *\$interval*

## 複合テンプレートの作成

2つ以上の標準テンプレートは、連続した複合テンプレートにまとめられます。一連のテンプ レートに対し、デバイスに集合的に適用される連続的な複合テンプレートを作成できます。た とえば、ブランチを展開するときに、ブランチルータの最小設定を指定する必要があります。 作成したすべてのテンプレートは、単一の複合テンプレートに追加できます。これは、ブラン チルータに必要なすべての個々のテンプレートを集約したものです。複合テンプレートに含ま れるテンプレートが、デバイスに展開される順序を指定してください。

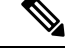

(注) 複合テンプレートには、コミットされたテンプレートのみを追加できます。

ステップ **1** メニューアイコン( )をクリックして、**[Tools]** > **[Template Hub]** の順に選択します。

- ステップ **2** 左側のペインで、[Project Name] をクリックし、テンプレートを作成するプロジェクトを選択します。
- ステップ **3** ウィンドウの右上にある [Add] をクリックし、ドロップダウンリストから [New Template] を選択します。

[Add New Template] スライドインペインが表示されます。

ステップ **4** [Add New Template] スライドインペインで、複合テンプレートの設定を指定します。

[Template Details] エリアで、次の手順を実行します。

- a) [Template Name] フィールドに一意の名前を入力します。
- b) ドロップダウンリストから [Project Name] を選択します。
- c) [Template Type]:[Composite Sequence] オプションボタンを選択します。
- d) ドロップダウンリストから [Software Type] を選択します。
	- ソフトウェアタイプに固有のコマンドがある場合は、特定のソフトウェアタイプ(IOS XE やIOS XRなど)を選択できます。ソフトウェアタイプにIOSを選択すると、IOS XEやIOS XRなど、すべてのソフトウェアタイプにコマンドを適用できます。この値は、プロビジョ ニング時に、選択したデバイスがテンプレートの選択に準拠しているかどうかを確認する ために使用されます。 (注)

[Device Type Details] エリアで、次の手順を実行します。

- **1.** [Add Device Details] リンクをクリックします。
- **2.** ドロップダウンリストから [Device Family] を選択します。
- **3.** [Device Series] タブをクリックし、優先するデバイスシリーズの横にあるチェックボックスをオンにし ます。
- **4.** [Device Models] タブをクリックし、優先するデバイスモデルの横にあるチェックボックスをオンにし ます。
- **5.** [Add] をクリックします。

[Additional Details] エリアで、次の手順を実行します。

- **1.** ドロップダウンリストから [Device Tags] を選択します。
	- タグはキーワードのようなもので、テンプレートを見つけるのに役立ちます。 (注)

タグを使用してテンプレートをフィルタ処理する場合は、テンプレートを適用するデバイ スに同じタグを適用する必要があります。そうしないと、プロビジョニング中に次のエラー が発生します。

Cannot select the device. Not compatible with template

**2.** [Software Version] フィールドに、ソフトウェアバージョンを入力します。

- プロビジョニングの間、CiscoDNACenterは、選択したデバイスにテンプレートに記載され ているのと同じソフトウェアバージョンがあるか確認します。不一致がある場合、テンプ レートはプロビジョニングされません。 (注)
- **3.** [Template Description] を入力します。
- ステップ **5** [Continue] をクリックします。 [Composite Template] ウィンドウが表示され、適用可能なテンプレートのリストが表示されます。
- ステップ6 [Add Templates] リンクをクリックしてから<sup>+</sup>をクリックしてテンプレートを追加し、[Done] をクリック します。

複合テンプレートが作成されます。

ステップ **7** 作成した複合テンプレートの横にあるチェックボックスをオンにして [Actions] 列の省略記号をクリック し、[Commit] を選択してテンプレートのコンテンツをコミットします。

#### テンプレートの編集

テンプレートを作成したら、テンプレートを編集して内容を記述できます。

- ステップ **1** メニューアイコン( )をクリックして、**[Tools]** > **[Template Hub]** の順に選択します。
- ステップ **2** 左側のペインで、[Project Name] を選択してから編集するテンプレートを選択します。 選択したテンプレートが表示されます。
- ステップ **3** テンプレートの内容を入力します。単一行設定または複数選択設定を含むテンプレートを使用できます。
- ステップ **4** ウィンドウ上部のテンプレート名の横にある[Properties]をクリックし、[TemplateDetails]、[DeviceDetails]、 および [Additional Details] を編集します。それぞれのエリアの横にある [Edit] をクリックします。
- ステップ **5** テンプレートは自動保存されます。[AutoSaved]の横にある時間の繰り返しをクリックすることにより、 自動保存の時間間隔を変更することもできます。
- ステップ **6** [Template History] をクリックし、テンプレートのバージョンを表示します。また、[Compare] をクリック し、テンプレートのバージョンの違いを表示することもできます。
- ステップ **7** [Variables] タブをクリックし、CLI テンプレートの変数を表示します。
- ステップ **8** [Show Design Conflicts] トグルボタンをクリックし、テンプレートの潜在的なエラーを表示します。 CiscoDNACenterでは、潜在的なエラーとランタイムエラーを表示できます。詳細については、CLIテン プレートとサービスプロビジョニングインテント間の潜在的な設計競合の検出 (24ページ) およびCLI テンプレートのランタイム競合の検出 (24 ページ)を参照してください。
- ステップ **9** ウィンドウの下部にある [Save] をクリックします。

テンプレートを保存後、Cisco DNA Center がテンプレート内のすべてのエラーをチェックします。構文 エラーがある場合、テンプレートの内容は保存されず、テンプレートで定義されているすべての入力変 数が保存プロセス中に自動的に識別されます。ローカルの値(ループ用に使用され、セットを通じて割 り当てられる変数など)は無視されます。

- ステップ **10** [Commit] をクリックし、テンプレートをコミットします。
	- (注) ネットワークプロファイルにコミットされたテンプレートのみを関連付けることができます。
- ステップ **11** [Attach to Network Profile] リンクをクリックし、作成したテンプレートをネットワークプロファイルに関 連付けます。

## テンプレートのシミュレーション

インタラクティブ テンプレート シミュレーションを使用すると、変数にテストデータを指定 することで、変数をデバイスに送信する前に、テンプレートのCLI生成をシミュレーションす ることができます。テストシミュレーションの結果を保存し、必要に応じてそれらを後で使用 することができます。

- ステップ **1** メニューアイコン( )をクリックして、**[Tools]** > **[Template Hub]** の順に選択します。
- ステップ2 左側のペインで、プロジェクトを選択し、シミュレーションを実行するテンプレートをクリックします。 テンプレートが表示されます。
- ステップ **3** [Simulation] タブをクリックします。
- ステップ **4** [Create Simulation] をクリックします。

[Create Simulation] slide-in paneが表示されます。

- ステップ **5** [Simulation Name] フィールドに一意の名前を入力します。
	- テンプレートに暗黙的な変数がある場合は、[Device] ドロップダウンリストからデバイスを選 択し、バインディングに基づいて実際のデバイスに対してシミュレーションを実行します。 (注)
- ステップ **6** [Import Template Parameters] をクリックしてテンプレートパラメータをインポートするか、[Export Template Parameters] をクリックしてテンプレートパラメータをエクスポートします。
- ステップ **7** 最後のデバイスプロビジョニングの変数を使用するには、[Use Variable Values from the Last Provisioning] リ ンクをクリックします。新しい変数は手動で追加する必要があります。
- ステップ **8** リンクをクリックして変数の値を選択し、[Run] をクリックします。

# テンプレートのエクスポート

テンプレートまたは複数のテンプレートを JSON フォーマットで 1 つのファイルにエクスポー トできます。

ステップ **1** メニューアイコン( )をクリックして、**[Tools]** > **[Template Hub]** の順に選択します。

- ステップ **2** テンプレート名の横にある 1 つか複数のチェックボックスをオンにして、エクスポートする 1 つか複数の テンプレートを選択します。
- ステップ **3** [Export] ドロップダウンリストから、[Export Template] を選択します。
- ステップ **4** (任意) 左側のペインのカテゴリに基づいてテンプレートをフィルタ処理できます。
- ステップ **5** テンプレートの最新バージョンがエクスポートされます。

テンプレートの以前のバージョンをエクスポートするには、次の手順を実行します。

- **1.** テンプレート名をクリックしてテンプレートを開きます。
- **2.** [Template History] タブをクリックします。

[Template History] スライドインペインが表示されます。

- **3.** エクスポートしたいバージョンを選択します。
- **4.** バージョンの下の [View] ボタンをクリックします。 そのバージョンの CLI テンプレートが表示されます。
- **5.** テンプレートの上部にある [Export] をクリックします。

JSON 形式のテンプレートがエクスポートされます。

# テンプレートのインポート

プロジェクトの下に 1 つまたは複数のテンプレートをインポートできます。

- ステップ **1** メニューアイコン( )をクリックして、**[Tools]** > **[Template Hub]** の順に選択します。
- ステップ **2** 左側のペインの[ProjectName]で、テンプレートをインポートするプロジェクトを選択してから、**[Import]**> **[Import Template]** の順に選択します。
- ステップ **3** [Import Projects] スライドインペインが表示されます。
	- **1.** ドロップダウンリストから [Project Name] を選択します。
	- **2.** 次のアクションのいずれかを実行して、JSON ファイルをアップロードします。
		- **1.** ドラッグ アンド ドロップ エリアにファイルをドラッグ アンド ドロップします。
		- **2.** [Choose a file] をクリックし、JSON ファイルの保存場所を参照して [Open] をクリックします。

ファイルサイズは 10Mb を超えないようにしてください。

- **3.** 階層内に同じ名前のテンプレートがすでに存在する場合は、チェックボックスをオンにして、インポー トするテンプレートの新しいバージョンを作成します。
- **4.** [Import] をクリックします。

これで選択したプロジェクトに CLI テンプレートが正常にインポートされます。

# テンプレートの複製

テンプレートのコピーを作成して、その一部を再利用することができます。

- ステップ **1** メニューアイコン( )をクリックして、**[Tools]** > **[Template Hub]** の順に選択します。
- ステップ **2** [Action] 列の省略記号をクリックし、[Clone] を選択します。
- ステップ **3** [Clone Template] スライドインペインが表示されます。

次の手順を実行します。

- **1.** [Template Name] フィールドに一意の名前を入力します。
- **2.** ドロップダウンリストから [Project Name] を選択します。
- ステップ **4** [Clone] をクリックします。

テンプレートの最新バージョンが複製されます。

- ステップ5 (任意)または、テンプレート名をクリックしてテンプレートを複製することもできます。テンプレート が表示されます。テンプレートの上の [Clone] をクリックします。
- ステップ **6** テンプレートの以前のバージョンを複製するには、次の手順を実行します。
	- **1.** テンプレート名をクリックしてテンプレートを選択します。
	- **2.** [Template History] タブをクリックします。 [Template History] スライドインペインが表示されます。
	- **3.** 複製したいバージョンをクリックします。

選択した CLI テンプレートが表示されます。

**4.** テンプレートの上の [Clone] をクリックします。

# ネットワークプロファイルへの **CLI** テンプレートの関連 付け

CLIテンプレートをプロビジョニングするには、ネットワークプロファイルに関連付ける必要 があります。この手順を使用して、CLI テンプレートを 1 つか複数のネットワークプロファイ ルに関連付けます。

ステップ **1** メニューアイコン( )をクリックして、**[Tools]** > **[Template Hub]** の順に選択します。

[Template Hub] ウィンドウが開きます。

- ステップ **2** [Network Profile] 列の [Attach] をクリックし、ネットワークプロファイルにテンプレートを関連付けます。
	- または、[Actions] 列の省略記号をクリックして [Attach to Profile] を選択するか、[Design] > [NetworkProfiles]からネットワークプロファイルにテンプレートを関連付けることもできます。 詳細については、テンプレートのネットワークプロファイルへの関連付け (21ページ)を参 照してください。 (注)

[Attach to Network Profile] slide-in paneが表示されます。

- ステップ **3** ネットワークプロファイル名の横のチェックボックスをオンにし、[Save] をクリックします。 選択したネットワークプロファイルに CLI テンプレートが関連付けられます。
- ステップ **4** [Network Profile] 列に、CLI テンプレートが関連付けられているネットワークプロファイルの数を示す数字 が表示されます。この数字をクリックすると、ネットワークプロファイルの詳細が表示されます。
- ステップ **5** CLI テンプレートに複数のネットワークプロファイルを関連付けるには、次の手順を実行します。
	- **1.** [Network Profile] 列の数字をクリックします。

または、[Actions] 列の省略記号をクリックし、[Attach to Profile] を選択します。

[Network Profiles] スライドインペインが表示されます。

**2.** スライドインペインの右上にある [Attach to Network Profile] リンクをクリックし、ネットワークプロ ファイル名の横のチェックボックスをオンにして [Attach] をクリックします。

# **CLI** テンプレートのプロビジョニング

- ステップ1 メニューアイコン (=) をクリックして、[Tools] > [Template Hub] の順に選択します。
- ステップ **2** プロビジョニングするテンプレートの横にあるチェックボックスをオンにして、テーブルの上部にある [Provision Templates] をクリックします。

複数のテンプレートをプロビジョニングすることもできます。

[Provision Template] のワークフローにリダイレクトされます。

- ステップ **3** [Get Started] ウィンドウで、[Task Name] フィールドに一意の名前を入力します。
- ステップ **4** [Select Devices] ウィンドウで、該当するデバイスリストから、テンプレートで定義されているデバイスの 詳細に基づくデバイスを選択し、[Next] をクリックします。
- ステップ **5** [Review Applicable Templates] ウィンドウで、デバイスとデバイスに関連付けられているテンプレートを確 認します。必要に応じて、デバイスにプロビジョニングしないテンプレートを削除できます。
- ステップ **6** [Configure Template Variables] ウィンドウで、各デバイスのテンプレートの変数を設定します。
- ステップ **7** [Preview Configuration] ウィンドウで、デバイスでプロビジョニングされている設定をプレビューするデバ イスを選択します。
- ステップ8 [Schedule Task] ウィンドウで、テンプレートを今すぐプロビジョニングする ([Now]) か、後でプロビジョ ニングするようにスケジュールする ([Later]) かを選択し、[Next] をクリックします。
- ステップ **9** [Summary]ウィンドウで、デバイスのテンプレート設定を確認し、[Edit]をクリックして変更を加えます。 それ以外の場合は、[Submit] をクリックします。

デバイスはテンプレートでプロビジョニングされます。

# プロジェクトのエクスポート

プロジェクトまたは複数のプロジェクト (テンプレートを含む) を JSON フォーマットの 1 つの ファイルにエクスポートできます。

- ステップ **1** メニューアイコン( )をクリックして、**[Tools]** > **[Template Hub]** の順に選択します。
- ステップ **2** 左側のペインの [Project Name] で、エクスポートする 1 つか複数のプロジェクトを選択します。
- ステップ **3** [Export] ドロップダウンリストから、[Export Project] を選択します。
- ステップ **4** プロンプトが表示されたら、[Save] をクリックします。

# プロジェクトのインポート

テンプレートを使用して、1 つまたは複数のプロジェクトを Cisco DNA Center テンプレートハ ブにインポートできます。

- ステップ **1** メニューアイコン( )をクリックして、**[Tools]** > **[Template Hub]** の順に選択します。
- ステップ **2** [Import] ドロップダウンリストから、[Import Project] を選択します。
- ステップ **3** [Import Projects] スライドインペインが表示されます。
	- **1.** 次のアクションのいずれかを実行して、JSON ファイルをアップロードします。
		- **1.** ドラッグ アンド ドロップ エリアにファイルをドラッグ アンド ドロップします。
		- **2.** [Choose a file] をクリックし、JSON ファイルの保存場所を参照して [Open] をクリックします。

ファイルサイズは 10Mb を超えないようにしてください。

- **2.** 階層内に同じ名前のプロジェクトがすでに存在する場合は、チェックボックスをオンにして、既存の プロジェクトで新しいバージョンのテンプレートを作成します。
- **3.** [Import] をクリックします。

これでプロジェクトが正常にインポートされます。

## テンプレート変数

テンプレート変数は、追加のメタデータ情報をテンプレート内のテンプレート変数に追加する ために使用します。また変数を使用して、最大長や範囲などの変数の検証を行うこともできま す。

- ステップ **1** メニューアイコン( )をクリックして、**[Tools]** > **[Template Hub]** の順に選択します。
- ステップ **2** 左側のペインからプロジェクトを選択し、テンプレートをクリックします。

テンプレートが表示されます。

ステップ **3** [Variables] タブをクリックします。

テンプレート変数にメタデータを追加できます。テンプレートで特定されたすべての変数が表示されます。 以下のメタデータを設定できます。

- 文字列を変数と見なさない場合は、左側のペインから変数を選択し、[Variable] トグルボタンをクリッ クします。
	- デフォルトでは、文字列は変数と見なされます。文字列を変数と見なしたくない場合は、 トグルボタンをクリックします。 (注)
- これがプロビジョニング中に必要な変数の場合は、[Required Variable] チェックボックスをオンにしま す。デフォルトでは、すべての変数に [必須(Required)] マークが付いています。これはつまり、プ ロビジョニング時にこの変数の値を入力する必要があることを意味します。パラメータに [Required Variable] マークがなく、このパラメータに何も値を渡さない場合は、実行時に空の文字列に置換され ます。変数の不足は、コマンドの失敗につながります。また、構文上正しくない可能性があります。 [Required Variable] マークが付いていない変数に基づいてコマンド全体をオプションにしたい場合は、 テンプレートで **if-else** ブロックを使用します。
- [Field Name] にフィールド名を入力します。これは、プロビジョニング中に各変数の UI ウィジェット に使用されるラベルです。
- [Variable Data Value] エリアで、オプションボタンをクリックして [Variable DataSource] を選択します。 特定の値を保持するために、[User Defined] の値か [Bound to Source] の値を選択できます。

[User Defined] の値を選択した場合は、次の手順を実行します。

- **1.** ドロップダウンリストから、[VariableType]([String]、[Integer]、[IPAddress]、または[MacAddress]) を選択します。
- **2.** ドロップダウンリストから [Data Entry Type] ([Text Field]、[Single Select]、または [Multi Select]) を選択します。
- **3.** [Default Variable Value] フィールドにデフォルト変数値を入力します。
- **4.** 機密値の場合は、[Sensitive Value] チェックボックスをオンにします。
- **5.** [MaximumCharacters]フィールドに、入力できる最大文字数を入力します。これは文字列データタ イプの場合にのみ適用可能です。
- **6.** [Hint Text] フィールドにヒントテキストを入力します。
- **7.** 詳細情報がある場合は [Additional Info] テキストボックスに入力ます。

[Bound to Source] の値を選択した場合は、次の手順を実行します。

- **1.** ドロップダウンリストから [Data Entry Type] ([Text Field]、[Single Select]、または [Multi Select]) を選択します。
- **2.** ドロップダウンリストから [Source]([Network Profile]、[Common Settings]、[Cloud Connect]、およ び [Inventory])を選択します。
- **3.** ドロップダウンリストから [Entity] を選択します。
- **4.** ドロップダウンリストから [Attribute] を選択します。
- **5.** [MaximumCharacters]フィールドに、入力できる最大文字数を入力します。これは文字列データタ イプの場合にのみ適用可能です。
- **6.** [Hint Text] フィールドにヒントテキストを入力します。
- **7.** 詳細情報がある場合は [Additional Info] テキストボックスに入力ます。 [Bound to Source] の値の詳細については、「変数バインド (15 ページ)」を参照してください。

ステップ **4** メタデータ情報を設定したら、[Review Form] をクリックして変数情報を確認します。

- ステップ **5** [Save] をクリックします。
- ステップ **6** テンプレートをコミットするには、[Commit]を選択します。[Commit]ウィンドウが表示されます。[コミッ ト メモ(Commit Note)] テキスト ボックスに、コミットのメモを入力することができます。

## 変数バインド

テンプレートを作成する場合、コンテキストに合わせて置き換わる変数を指定できます。これ らの変数の多くは、テンプレートハブで使用できます。

テンプレートハブには、編集中に、または入力フォーム機能拡張(DHCPサーバー、DNSサー バー、syslog サーバーなど)から、ソースオブジェクト値を使用してテンプレートで変数をバ インドまたは使用するオプションがあります。

一部の変数については、対応するソースに常にバインドされ、動作を変更することはできませ ん。暗黙的な変数のリストを表示するには、テンプレートをクリックしてから、[Variables] タ ブをクリックします。

事前定義済みのオブジェクト値は、次のいずれかにすることができます。

- ネットワークプロファイル
	- SSID
	- ポリシープロファイル
	- AP グループ
	- Flex グループ
	- Flex プロファイル
	- サイト タグ
	- ポリシー タグ

#### • 共通設定

- DHCP サーバ
- Syslog サーバー
- SNMP トラップ レシーバ
- NTP サーバ
- タイムゾーンサイト
- デバイスバナー
- DNS サーバ
- NetFlow コレクタ
- AAA ネットワークサーバー
- AAA エンドポイントサーバー
- AAA サーバー PAN ネットワーク
- AAA サーバー PAN エンドポイント
- WLAN 情報
- RF プロファイル情報

#### • クラウド接続

- クラウド router-1 トンネル IP
- クラウド router-2 トンネル IP
- クラウド router-1 ループバック IP
- クラウド router-2 ループバック IP
- ブランチ router-1 トンネル IP
- ブランチ router-2 トンネル IP
- クラウド router-1 パブリック IP
- クラウド router-2 パブリック IP
- ブランチ router-1 IP
- ブランチ router-2 IP
- プライベート subnet-1 IP
- プライベート subnet-2 IP
- プライベート subnet-1 IP マスク
- プライベート subnet-2 IP マスク
- インベントリ
	- デバイス
	- Interface
	- AP グループ
	- Flex グループ
	- WLAN
	- ポリシープロファイル
	- Flex プロファイル
	- Web 認証パラメータマップ
	- サイト タグ
	- ポリシー タグ
	- RF プロファイル
- [CommonSettings]:**[Design]** > **[NetworkSettings]** > **[Network]** で利用可能な設定。共通設定 の変数バインドによって、デバイスが属するサイトに基づいた値が解決されます。
- ステップ1 メニューアイコン (=) をクリックして、[Tools] > [Template Hub] の順に選択します。
- ステップ **2** テンプレートを選択し、[Variables] タブをクリックして、テンプレート内の変数をネットワーク設定にバ インドします。
- ステップ **3** 変数をネットワーク設定にバインドするには、左側のペインで変数を選択し、[Required Variable] チェック ボックスをオンにします。
- ステップ **4** 変数をネットワーク設定にバインドするには、左側のペインから各変数を選択し、[Variable DataSource] で [Bound to Source] オプションボタンを選択して次の手順を実行します。
- **1.** [Data Entry Type] ドロップダウンリストから、プロビジョニング時に作成する UI ウィジェットのタイ プ([Text Field]、[Single Select]、または [Multi Select])を選択します。
- **2.** それぞれのドロップダウンリストで、[Source]、[Entity]、および [Attributes] を選択します。
- **3.** ソースタイプが [CommonSettings] の場合は、[dhcp.server]、[syslog.server]、[snmp.trap.receiver]、 [ntp.server]、[timezone.site]、[device.banner]、[dns.server]、[netflow.collector]、[aaa.network.server]、 [aaa.endpoint.server]、[aaa.server.pan.network]、[aaa.server.pan.endpoint]、[wlan.info]、[rfprofile.info] いず れかのエンティティを選択します。

[dns.server] または [netflow.collector] 属性にフィルタ処理を適用して、デバイスのプロビジョニング時 に、[bind] 変数の関連リストのみを表示することができます。属性にフィルタ処理を適用するには、 [Filter by]ドロップダウンリストから属性を選択します。[Condition]ドロップダウンリストから、[Value] と一致させるための条件を選択します。

- **4.** ソースタイプが[NetworkProfile]の場合、エンティティタイプとして[SSID]を選択します。入力される SSID エンティティは、**[Design]** > **[Network Profile]** で定義されます。バインドにより、SSID 名、サイ ト、およびSSIDカテゴリの組み合わせであるわかりやすいSSID名が生成されます。[Attributes]ドロッ プダウンリストから、[wlanid]か[wlanProfileName]を選択します。この属性は、テンプレートのプロビ ジョニング時の高度な CLI 設定中に使用されます。
- **5.** ソースタイプが [Inventory] の場合は、[Device]、[Interface]、[AP Group]、[Flex Group]、[Wlan]、[Policy Profile]、[Flex Profile]、[Webauth Parameter Map]、[Site Tag]、[Policy Tag]、[RF Profile] いずれかのエン ティティを選択します。エンティティタイプ [Device] および [Interface] の場合、[Attribute] ドロップダ ウンリストにデバイスまたはインターフェイスの属性が表示されます。変数は、テンプレートを適用 するデバイスで設定されている AP グループと Flex グループの名前を解決します。

[Device]、[Interface]、または [Wlan] 属性にフィルタ処理を適用して、デバイスのプロビジョニング時 に、[bind] 変数の関連リストのみを表示することができます。属性にフィルタ処理を適用するには、 [Filter by]ドロップダウンリストから属性を選択します。[Condition]ドロップダウンリストから、[Value] と一致させるための条件を選択します。

変数を共通設定にバインドしたら、テンプレートをワイヤレスプロファイルに割り当て、テンプレートを プロビジョニングするときに、**[Network Settings]** > **[Network]** の下で定義したすべてのネットワーク設定 がドロップダウンリストに表示されます。これらの属性は、ネットワークの設計時に **[Network Settings]** > **[Network]** の下で定義する必要があります。

- ステップ **5** テンプレートに特定の属性にバインドする変数バインディングが含まれていて、テンプレートコードがそ れらの属性に直接アクセスする場合は、次のいずれかを実行する必要があります。
	- 属性へのバインディングではなくオブジェクトへのバインディングを変更します。
	- テンプレートコードを更新して、属性に直接アクセスしないようにします。

たとえば、テンプレートコードが次のようになっていて、**\$interfaces** が特定の属性にバインドされている 場合、次の例に示すようにコードを更新するか、属性へのバインディングではなくオブジェクトへのバイ ンディングを変更する必要があります。

古いコードの例:

<sup>#</sup>foreach ( \$interface in \$interfaces ) \$interface.portName

```
description "something"
#end
新しいコードの例:
#foreach ( $interface in $interfaces )
interface $interface
          description "something"
#end
```
## 特別なキーワード

テンプレートを通じて実行されるすべてのコマンドは、常に **config t** モードになります。その ため、テンプレートで明示的に **enable or config t** コマンドを指定する必要はありません。

Day-0 テンプレートは特別なキーワードをサポートしていません。

#### イネーブル モード コマンド

**config t** コマンドの他に任意のコマンドを実行する場合は、**#MODE\_ENABLE** コマンドを指定 します。

次の構文を使用して、CLI テンプレートに **enable mode** コマンドを追加します。

#MODE\_ENABLE <<commands>> #MODE\_END\_ENABLE

#### インタラクティブコマンド

ユーザー入力が必要なコマンドを実行する場合は、**#INTERACTIVE** を指定します。

インタラクティブコマンドには、コマンドの実行後に入力する必要がある入力が含まれていま す。[CLIContent]領域にインタラクティブコマンドを入力するには、次の構文を使用します。

CLI Command<IQ>interactive question 1 <R> command response 1 <IQ>interactive question 2<R>command response 2

ここで、**<IQ>** および **<R>** タグは、デバイスに表示される内容に対して提供されるテキストを 評価します。

インタラクティブな質問では、正規表現を使用して、デバイスから受け取ったテキストが入力 されたテキストと類似しているかどうかを検証します。**<IQ><R>** タグに入力された正規表現 が見つかった場合は、インタラクティブな質問が検証を通過し、出力テキストの一部が表示さ れます。つまり、質問の一部を入力する必要がありますが、質問全体を入力する必要はありま せん。**<IQ>**と **<R>** タグの間に「Yes」または「No」を入力するだけで十分ですが、デバイス からの質問の出力に「Yes」または「No」のテキストが表示されていることを確認する必要が あります。これを行う最善の方法は、デバイスでコマンドを実行し、出力を確認することで す。さらに、入力された正規表現のメタ文字または改行が適切に使用されるか、完全に回避さ れることを確認する必要があります。一般的な正規表現のメタ文字は です。**( ) [ ] { } |\* + ? \ \$ ^: &**。

たとえば、次のコマンドには、メタ文字と改行を含む出力があります。

```
Switch(config)# no crypto pki trustpoint DNAC-CA
% Removing an enrolled trustpoint will destroy all certificates received from the related
Certificate Authority
Are you sure you want to do this? [yes/no]:
テンプレートにこれを入力するには、メタ文字または改行がない部分を選択する必要がありま
す。ここでは、使用可能なものの例をいくつか紹介します。
#INTERACTIVE
no crypto pki trustpoint DNAC-CA<IQ>yes/no<R>yes
#ENDS_INTERACTIVE
#INTERACTIVE
no crypto pki trustpoint DNAC-CA<IQ>Removing an enrolled<R>yes
#ENDS_INTERACTIVE
#INTERACTIVE
no crypto pki trustpoint DNAC-CA<IQ>Are you sure you want to do this<R>yes
#ENDS_INTERACTIVE
#INTERACTIVE
crypto key generate rsa general-keys <IQ>yes/no<R> no
#ENDS_INTERACTIVE
```
ここで、**<IQ>** タグおよび **<R>** タグは大文字と小文字を区別し、大文字で入力する必要があり ます。

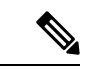

(注)

応答後にインタラクティブな質問に対応するとき、改行文字が必要ない場合は **<SF>** タグを入 力する必要があります。**<SF>**タグの前にスペースを1つ含めます。**<SF>**タグを入力すると、 **</SF>** タグが自動的にポップアップ表示されます。**</SF >** タグは不要なため削除できます。

次に例を示します。

```
#INTERACTIVE
config advanced timers ap-fast-heartbeat local enable 20 <SF><IQ>Apply(y/n)?<R>y
#ENDS_INTERACTIVE
```
#### インタラクティブ イネーブル モード コマンドの組み合わせ

次の構文を使用して、インタラクティブな **Enable Mode** コマンドを結合します。

```
#MODE_ENABLE
#INTERACTIVE
commands<IQ>interactive question<R> response
#ENDS_INTERACTIVE
#ENDS_END_ENABLE
```
#MODE\_ENABLE #INTERACTIVE mkdir <IQ>Create directory<R>xyz #ENDS\_INTERACTIVE #MODE\_END\_ENABLE

#### 複数行コマンド

CLI テンプレートで複数行をラップする場合は、**MLTCMD** タグを使用します。そうしなけれ ば、コマンドは1行ずつデバイスに送信されます。[CLIContent]領域にマルチラインコマンド を入力するには、次の構文を使用します。

<MLTCMD>first line of multiline command second line of multiline command ... ...

last line of multiline command</MLTCMD>

- ここで、**<MLTCMD>** および **</MLTCMD>** は大文字と小文字を区別し、大文字で入力す る必要があります。
- 複数行のコマンドは、**<MLTCMD>** タグと **</MLTCMD>** タグの間に挿入する必要があり ます。
- タグをスペースで開始することはできません。
- 1 行に **<MLTCMD>** タグと **</MLTCMD>** タグを使用することはできません。

# テンプレートのネットワークプロファイルへの関連付け

#### 始める前に

テンプレートをプロビジョニングする前に、テンプレートがネットワークプロファイルに関連 付けられており、そのプロファイルがサイトに割り当てられていることを確認してください。

プロビジョニング中にデバイスが特定のサイトに割り当てられると、ネットワークプロファイ ルを介してサイトに関連付けられたテンプレートが詳細設定に表示されます。

ステップ **1** メニューアイコン( )をクリックして、**[Design]** > **[Network Profiles]** の順に選択し、[Add Profile] をク リックします。

次のタイプのプロファイルを使用できます。

- [Assurance]:アシュアランスプロファイルの作成時にこれをクリックします。
- [Firewall]:ファイアウォール プロファイルの作成時にこれをクリックします。
- [Routing]:ルーティングプロファイルの作成時にこれをクリックします。
- [Switching]:スイッチングプロファイルの作成時にこれをクリックします。
	- 必要に応じて、[Onboarding Templates] または [Day-N Templates] をクリックします。
	- [Profile Name] フィールドに、プロファイルの名前を入力します。
	- [+Add Template] をクリックして、[Device Type]、[Tag Name]、および [Template] ドロップダウン リストから、デバイスのタイプ、タグ、およびテンプレートを選択します。

必要なテンプレートが見つからない場合は、テンプレートハブで新しいテンプレートを作成しま す。標準テンプレートの作成 (4 ページ)を参照してください。

• [保存(**Save**)] をクリックします。

- [Telemetry Appliance]:Cisco DNA トラフィック テレメトリ アプライアンス プロファイルの作成時に これをクリックします。
- [Wireless]:ワイヤレスプロファイルの作成時にこれをクリックします。ワイヤレスネットワークプロ ファイルを割り当てる前に、ワイヤレス SSID が作成されていることを確認してください。
	- [Profile Name] フィールドに、プロファイルの名前を入力します。
	- [+ SSIDの追加(+ Add SSID)] をクリックします。**[Network Settings]** > **[Wireless]** で作成された SSID が表示されます。
	- [Attach Template(s)] で、[Template] ドロップダウンリストからプロビジョニングするテンプレート を選択します。
	- **[Save]** をクリックします。
- スイッチングプロファイルとワイヤレスプロファイルは、[Cards] ビューおよび [Table] ビュー で表示できます。 (注)
- ステップ **2** [Network Profiles] ウィンドウには、次のリストが表示されます。
	- **Profile Name**
	- **Type**
	- **Version**
	- **Created By**
	- [Sites]:[Assign Site] をクリックして、選択したプロファイルにサイトを追加します。
- ステップ **3** Day-N プロビジョニングの場合は、**[Provision]** > **[Network Devices]** > **[Inventory]** の順に選択して、次の操 作を実行します。
	- a) プロビジョニングするデバイス名の横にあるチェックボックスをオンにします。
	- b) [Actions] ドロップダウンリストから、[Provision] を選択します。
	- c) [サイトの割り当て(Assign Site)] ウィンドウで、プロファイルが添付されたサイトを割り当てま す。
	- d) [Choose a Site] フィールドで、コントローラと関連付けるサイトの名前を入力するか、[Choose a Site] ドロップダウンリストから選択します。
	- e) **[**次へ **(Next)]** をクリックします。
	- f) [設定(Configuration)]ウィンドウが表示されます。[管理対象 AP ロケーション(Managed AP Locations)] フィールドで、このコントローラによって管理される AP の場所を入力します。サイト の変更、削除、または再割り当てができます。これはワイヤレスプロファイルにのみ適用可能です。
	- g) [Next] をクリックします。
	- h) **[Advanced Configuration**(詳細設定)**]** ウィンドウが表示されます。ネットワークプロファイルを介 してサイトに関連付けられたテンプレートが詳細設定に表示されます。
- テンプレート内のインテントからの構成を上書きして、変更を上書きする場合は、[Provisionthese templates even if they have been deployed before] チェックボックスをオンにします(このオプショ ンは、デフォルトで無効です)。
- [Copy running config to startup config] オプションはデフォルトで有効になっています。つまり、 テンプレート構成を展開した後、**writemem**が適用されます。実行コンフィギュレーションをス タートアップコンフィギュレーションに適用しない場合は、このチェック ボックスをオフにす る必要があります。
- [Find]機能を使用し、デバイス名を入力してすばやくデバイスを検索するか、左側のペインでテ ンプレートフォルダを展開してテンプレートを選択します。右側のペインで、送信元にバイン ドされている属性の値を選択します。
- テンプレートを導入する間にテンプレートの変数を CSV ファイルにエクスポートするには、右 側のペインで [エクスポート(Export)] をクリックします。CSV ファイルを使用して変数設定 に必要な変更を加え、右側のペインで [Import] をクリックすると、後でそれを Cisco DNA Center にインポートできます。
- i) [次へ (Next)] をクリックしてテンプレートを導入します。
- j) テンプレートを今すぐ展開する場合は[Now]を選択します。または、後で展開するようにスケジュー ルすることを選択します。 展開が正常に完了すると、[Device Inventory] ウィンドウの [Status] 列に「SUCCESS」と表示されま す。
- ステップ **4** [Export DeploymentCSV]をクリックして、1つのファイルに含まれるすべてのテンプレートからテンプレー ト変数をエクスポートします。
- ステップ **5** [Import DeploymentCSV]をクリックして、1つのファイルに含まれるすべてのテンプレートからテンプレー ト変数をインポートします。
- ステップ **6** Day-0 プロビジョニングの場合は、**[Provision]** > **[Plug and Play]** の順に選択して、次の操作を実行します。
	- a) [Actions] ドロップダウンリストからデバイスを選択し、[Claim] をクリックします。
	- b) [Next]をクリックし、[SiteAssignment]ウィンドウで、[Site]ドロップダウンリストからサイトを選択し ます。
	- c) [Next] をクリックし、[Configuration] ウィンドウで、イメージと Day-0 テンプレートを選択します。
	- d) [Next] をクリックし、[Advanced Configuration] ウィンドウで場所を入力します。
	- e) [Next] をクリックして、[Device Details]、[Image Details]、[Day-0 ConfigurationPreview]、および [Template CLI Preview] を表示します。

# **CLI** テンプレートの競合の検出

Cisco DNA Centerでは、CLIテンプレートの競合を検出できます。スイッチング、SD-Access、 またはファブリックの潜在的な設計の競合とランタイムの競合を表示できます。

## **CLI** テンプレートとサービス プロビジョニング インテント間の潜在的 な設計競合の検出

同じコマンドがスイッチング、SD-Access、またはファブリックによってプッシュされた場合、 潜在的な設計の競合はCLIテンプレート内のインテントコマンドを識別し、それらにフラグを 立てます。インテントコマンドは、デバイスにプッシュするためにCisco DNA Centerによって 予約されているため使用はお勧めしません。

**ステップ1** メニューアイコン ( 三) をクリックして、[Tools] > [Template Hub] の順に選択します。

[Template Hub] ウィンドウが開きます。

- ステップ **2** 左側のペインで、ドロップダウンリストから [Project Name] をクリックし、優先プロジェクトの CLI テン プレートを表示します。
	- 競合のあるテンプレートのみを表示するには、左側のペインの [Potential Design Conflicts] で [Conflicts] チェックボックスをオンにします。 (注)
- ステップ **3** テンプレート名をクリックします。

または、[Potential Design Conflicts] 列の警告アイコンをクリックします。競合の総数が表示されます。

CLI テンプレートが表示されます。

ステップ **4** テンプレートでは、競合のあるCLIコマンドに警告アイコンのフラグが付けられます。警告アイコンにカー ソルを合わせると、競合の詳細が表示されます。

新しいテンプレートの場合、テンプレートを保存した後に競合が検出されます。

- ステップ **5** (任意) 競合を表示するか非表示にするには、[Show Design Conflicts] トグルボタンをクリックします。
- ステップ **6** メニューアイコン( )をクリックして、**[Provision]** > **[Inventory]** の順に選択して、競合のある CLI テン プレートの数を表示します。[Inventory] ウィンドウに警告アイコン付きのメッセージが表示され、新たに 設定された CLI テンプレートの競合の数が示されます。[Update CLI Templates] リンクをクリックして競合 を表示します。

### **CLI** テンプレートのランタイム競合の検出

Cisco DNA Center では、スイッチング、SD-Access、またはファブリックのランタイム競合を 検出できます。

#### 始める前に

ランタイム競合を検出するには、Cisco DNA Center で CLI テンプレートを設定する必要があり ます。

ステップ1 メニューアイコン (=) をクリックして、[Provision] > [Inventory] の順に選択します。

[Inventory] ウィンドウが表示されます。

- ステップ **2** デバイスにプロビジョニングされたテンプレートの数を示す [Template Provision Status] 列で、デバイスの テンプレートプロビジョニングステータスを表示します。正常にプロビジョニングされたテンプレートに は、チェックアイコンが表示されます。競合のあるテンプレートには、警告アイコンが表示されます。
- ステップ **3** [Template Provision Status] 列のリンクをクリックし、[Template Status] slide-in paneを開きます。

このテーブルでは次の情報を確認できます。

- テンプレート名
- **Project Name**
- [Provision Status]:テンプレートが正常にプロビジョニングされた場合は [Template Provisioned]、テン プレートに競合がある場合は [Template Out of Sync] と表示されます。
- [Conflict Status]:CLI テンプレートの競合数が表示されます。
- [Actions]:[View Configuration] をクリックすると CLI テンプレートが表示されます。競合のあるコマ ンドには、警告アイコンのフラグが付けられます。
- ステップ **4** (任意) [Inventory] ウィンドウの [Template Conflicts Status] 列で、CLI テンプレートの競合数を表示しま す。
- ステップ **5** 設定プレビューを生成してランタイム競合を特定します。
	- a) デバイス名の横にあるチェックボックスをオンにします。
	- b) [Actions] ドロップダウンリストから、[Provision Device] を選択します。
	- c) [Assign Site] ウィンドウで、[Next] をクリックします。[Advanced Configuration] ウィンドウで必要な変 更を行い、[Next] をクリックします。[Summary] ウィンドウで、[Deploy] をクリックします。
	- d) [Provision Device] スライドインペインで、[Generate ConfigurationPreview] オプションボタンをクリック してから、[Apply] をクリックします。
	- e) [Work Items]リンクをクリックし、生成された設定プレビューを表示します。または、メニューアイコ ン( )をクリックして、 **[Activities]** > **[Work Items]** の順に選択して生成された設定プレビューを表 示します。
	- f) アクティビティがまだロード中の場合は、[Refresh] をクリックします。
	- g) プレビューリンクをクリックし、[Configuration Preview] slide-in paneを開きます。 警告アイコンでフラ グが付けられたランタイム競合のある CLI コマンドが表示されます。

翻訳について

このドキュメントは、米国シスコ発行ドキュメントの参考和訳です。リンク情報につきましては 、日本語版掲載時点で、英語版にアップデートがあり、リンク先のページが移動/変更されている 場合がありますことをご了承ください。あくまでも参考和訳となりますので、正式な内容につい ては米国サイトのドキュメントを参照ください。